# <sub>設定操作手冊</sub><br>RadiForce<sup>。</sup>MX210

彩色LCD螢幕

#### 安全符號 本操作手冊使用的安全符號如下。它們表示重要資訊。請仔細閱讀。 警告事項 注意事項  $\boldsymbol{\ell}$ 若不遵守警告事項中的資訊,可能會造成嚴重傷害 若不遵守注意事項中的資訊,可能會造成中度傷害 或威脅到生命安全。 並 / 或使財產或產品受損。 表示禁止的動作。 指出必須執行的步驟。 預防措施 警告事項 71 若機器出現煙霧,聞起來像是東西著火,或者有奇怪 使用內附電源線,並連接當地的標準電源插座。 聲音,請立刻拔除電源,並聯絡經銷商以尋求建議。 確保電源電壓在電源線的額定電壓範圍內。否則可 嘗試使用功能異常的機器可能會造成火災、電擊或設 能會造成火災或電擊。 備受損。 "電源:100-120/200-240 V 交流電 50/60Hz" 在適當的位置使用機器。 將機器遠離小物件或液體。 小物件意外掉入通風槽而進入機殼,或液體溢入機殼 否則可能會造成火災、電擊或設備受損。 會造成火災、電擊或設備受損。若物件掉入或液體溢 • 請勿置於戶外。. 入機殼,請立刻拔除機器的電源插頭。再次使用機器 • 請勿置於交通運輸系統中(輪船、飛機、火車、 前,請由合格的服務工程師檢查。 汽車等)。 • 請勿置於佈滿灰塵或潮濕的環境中。 • 請勿置於水會濺到螢幕的地方(浴室、廚房 等)。 • 請勿置於蒸氣直接達到螢幕的地方。 • 請勿置於熱源裝置或加濕器附近。 • 請勿置於易燃氣體環境。 裝置必須連接到接地主插座。 螢光背光燈含有汞(具有 LED 背光燈的產品不含  $\Box$ 有汞),請根據當地的法律法規進行廢棄處理。 否則可能會造成火災或電擊。 注意事項 請勿阻塞機殼上的通風槽。 使用可輕易連接的電源插座。 這可確保問題發生時快速拔除電源。 • 請勿將任何物件置於通風槽上。 • 請勿將機器安裝在封閉空間中。 • 請勿在機器放下或顛倒時使用。 阻塞通風槽會阻礙適當氣流進出,並造成火災、電擊 或設備受損。 Copyright© 2009-2013 EIZO Corporation 版權所有。未經 EIZO Corporation 事先書面允許,不得以電子的、機械的或 者其他任何的形式或手段,將本操作手冊中的任何部分進行複製、存放到檢索系統或者進行傳送。 EIZO Corporation 沒有義務為任何已提交的材料或資訊保守機密,除非事先依照 EIZO Corporation 已收到的所述資訊進 行商議。儘管我們已經作了最大努力以確保本操作手冊中的資訊為最新資訊,但是請注意 EIZO 螢幕的規範仍會不經通知 即作出變更。

• 產品規格視地區而異。確認操作手冊中的規格是以購買地區的語言書寫。

- 必須確保最終系統符合IEC60601-1-1要求。
- 供電設備可能會發射電磁波,這些電磁波可能會影響、限制螢幕或導致螢幕故障。請在能避免這些影響的受控環境中安 裝此設備。
- 此螢幕用於醫療影像系統。它不支援用於診斷的乳房攝影影像的顯示。

1

### 相容的解析度 / 頻率

本螢幕支援下列解析度。

### 類比輸入

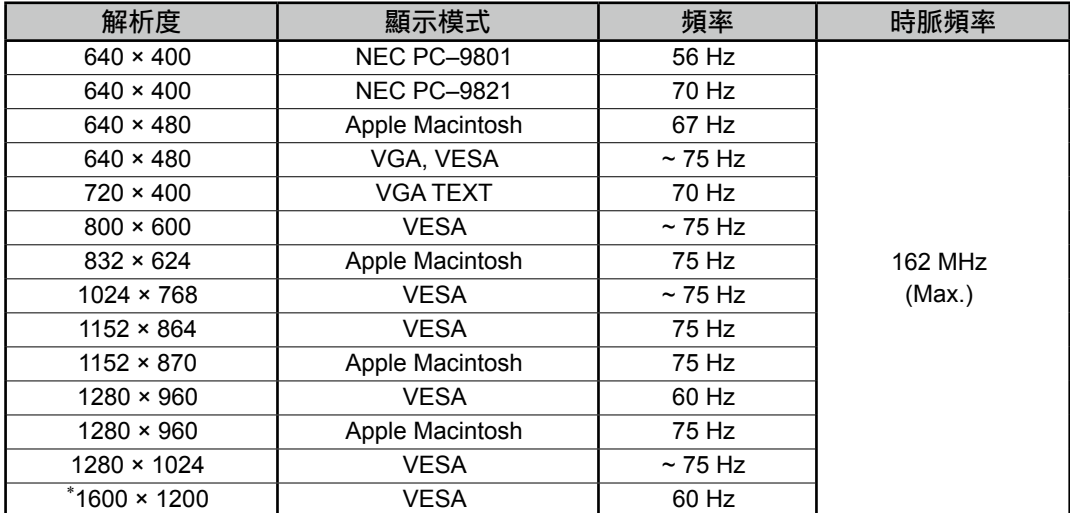

### 數位輸入

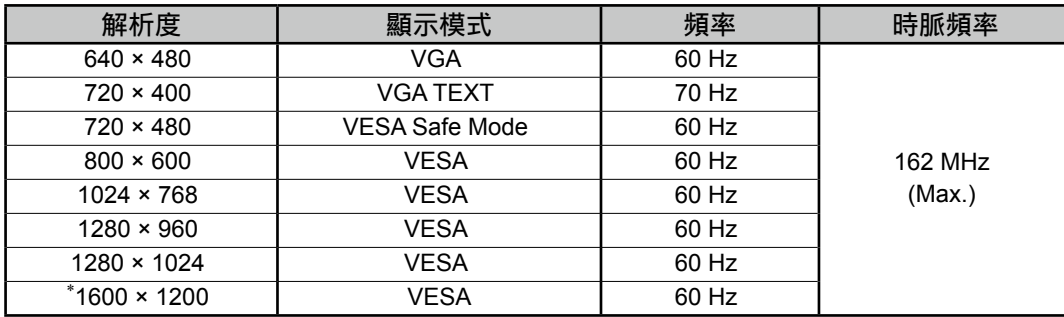

\* 建議解析度(設定此解析度)

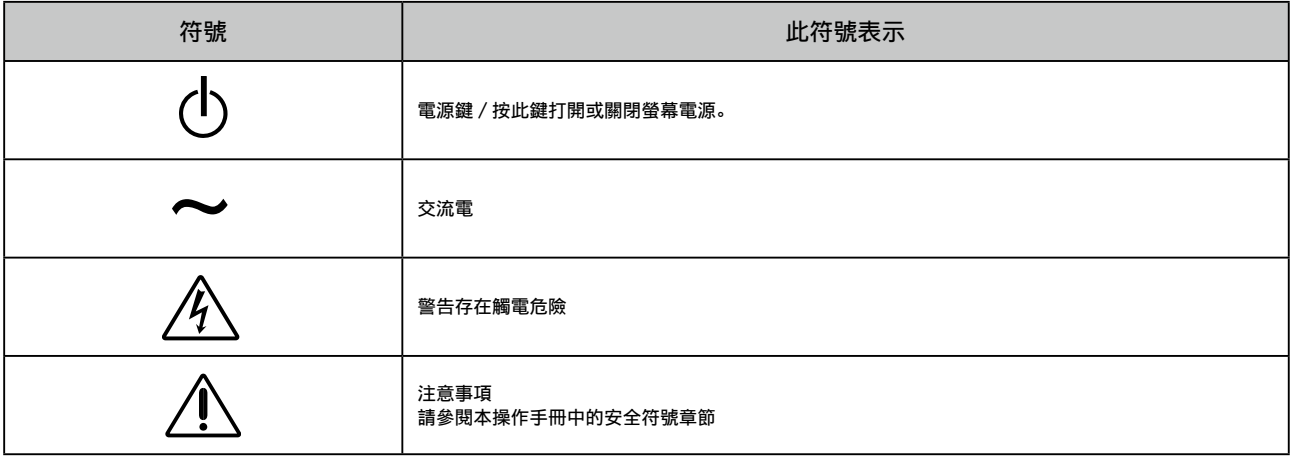

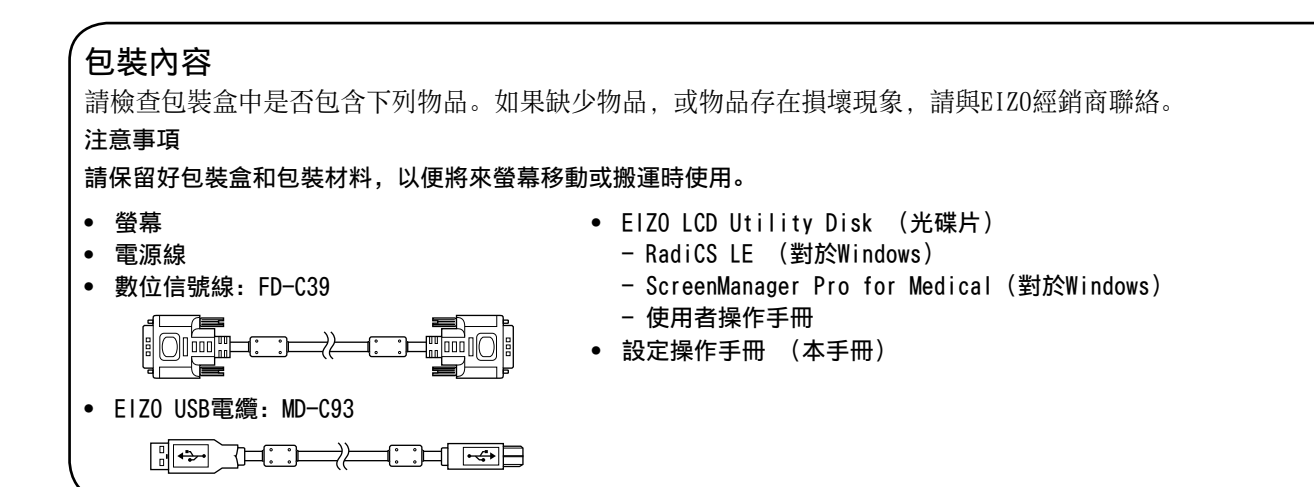

# 控制與功能

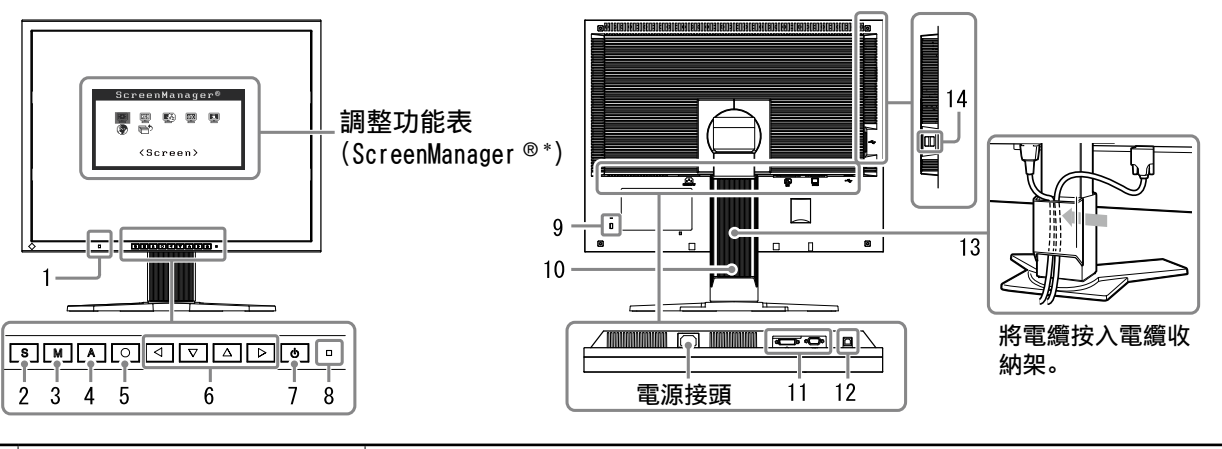

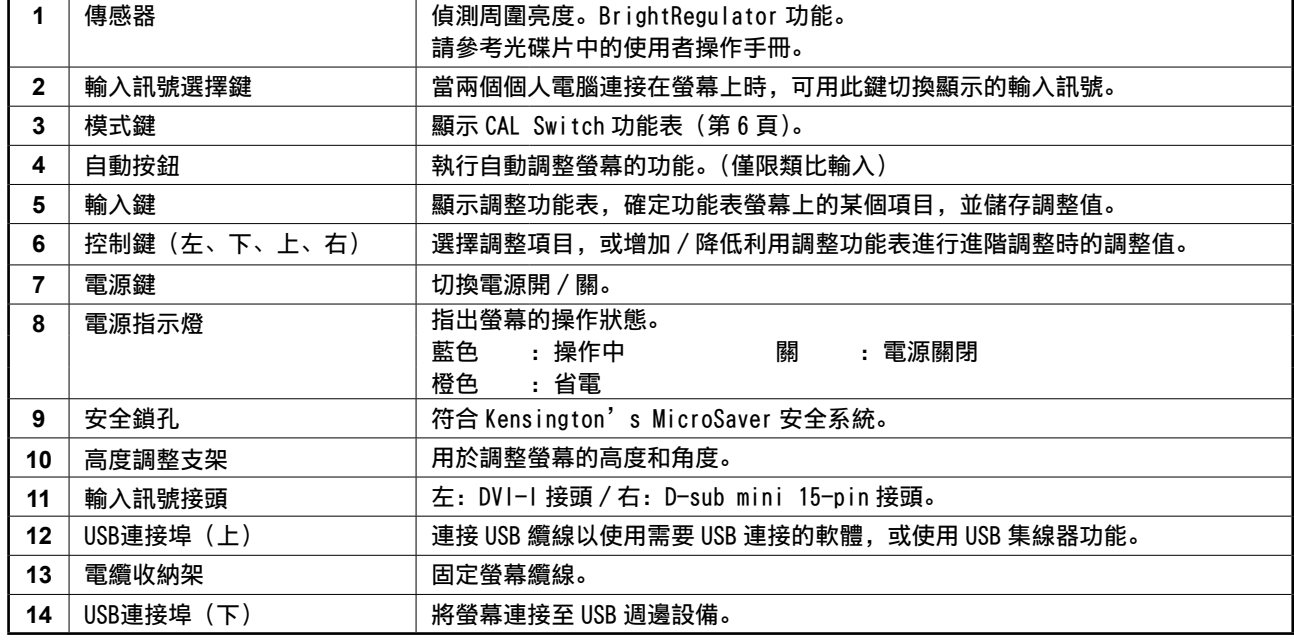

\* ScreenManager ® 是調整功能表的 EIZO 別稱。(關於如何使用 ScreenManager 的說明,請參考光碟片中的使用者操作手冊。)

中文

連接訊號線

### 注意事項

- 確保螢幕和個人電腦的電源關閉。
- 將目前的螢幕換成MX210螢幕時,請務必參照解析度表(最後一頁)將電腦的解析度和垂直頻率設定更 改為MX210螢幕可使用的設定值, 然後再連接電腦。

秘訣

• 將兩台個人電腦連接到螢幕上時,請參閱光碟片上的使用者操作手冊。

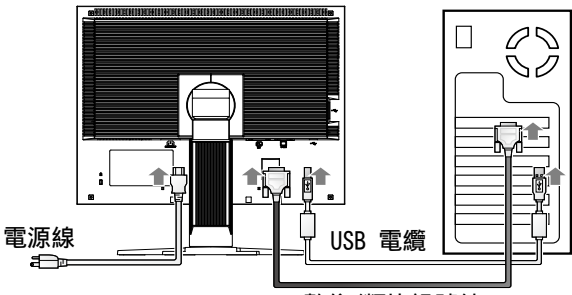

數位/類比訊號線

### $\boldsymbol{\varLambda}$   $\quad$  用一根匹配接頭的訊號線連接螢幕和個人電腦。

連接到纜線接頭後,請擰緊接頭的螺絲,使配合緊密。

數位輸入

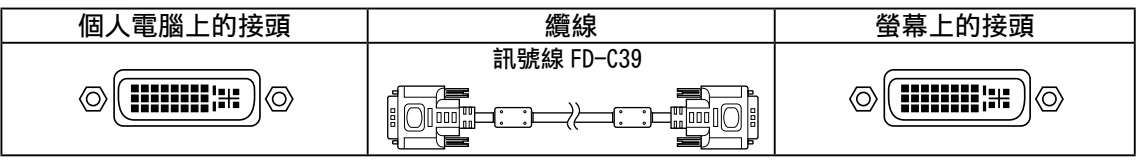

### 類比輸入

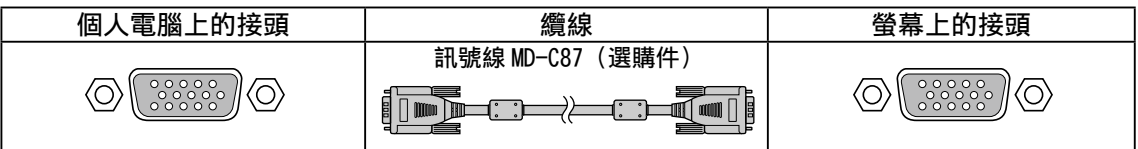

**2** 使用RadiCS LE或ScreenManager Pro for Medical時,連接USB纜線。

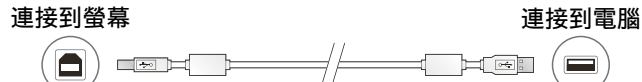

- **3** 將電源線插頭插入電源插座和螢幕上的電源接頭。
- $4\;$  按  $\circ$  將螢幕開機。

螢幕的電源指示燈會亮起藍色。

### ${\mathcal{S}}$  將個人電腦開機。

### 出現螢幕影像。

如果不出現影像,請參閱"無畫面的問題"尋求另外的建議。

 $\bm{6}$  使用類比輸入訊號時,請執行自動調整功能(請參考下文的"執行自動調整功 能") 。

輸入數位訊號時不必進行自動調整功能,因為影像會根據螢幕先前設定的資料來正確顯示。

### 注意事項

- 使用後關閉螢幕和個人電腦。
- 為了最大限度地省電,建議您關閉電源鍵。拔出電源線插頭可完全關閉螢幕的電源。

## 調整螢幕高度與角度

用雙手抓住螢幕的左右邊緣,將螢幕高度、傾斜度和轉角調整到最佳工作狀態。

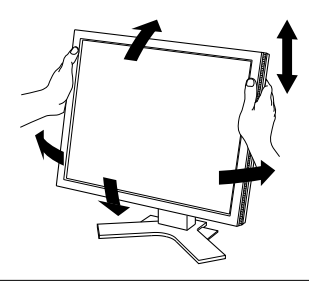

### 注意事項

• 確保纜線正確連接。

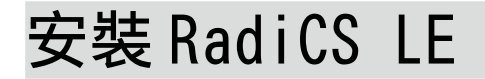

MX系列螢幕附帶品質控制軟體"RadiCS LE"(用於Windows)。 若要校準螢幕並管理校準記錄,請參考光碟片上的RadiCS LE使用者操作手冊來安裝RadiCS LE。

### 注意事項

• 使用RadiCS LE時,用USB電纜將螢幕連接至個人電腦。

秘訣

• 若要執行符合醫療標準的進階品質控制,請使用選購的螢幕品質控制軟體套件"RadiCS UX1"。

# 執行自動調整功能 (只用在類比輸入)

輸入類比訊號時,自動調整功能可以讓螢幕自動完成時鐘、相位、顯示位置和解析度的調整。 若需要自動調整功能的詳細資訊,請參考光碟片上的使用者操作手冊。

 $1$  按  $\overline{A}$ 。

出現訊息視窗。

 $2$  顯示訊息時,再按一下「 $\overline{\mathsf{A}}$ 。

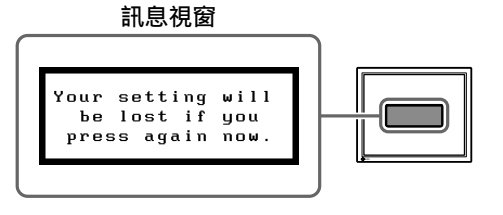

自動調整功能運作,時鐘、相位和顯示位置被自動調 整。

### 注意事項

• 在Macintosh或Windows個人電腦螢幕上以全螢幕顯示影像時,自動調整功能會正確執行。在部分螢幕 上顯示影像時(例如在使用DOS模式視窗時),或使用黑色背景(桌布等)時,該功能可能無法正常運 作。

• 部分顯示卡可能無法正確執行自動調整功能。

# 選擇畫面模式

CAL Switch功能可使您按照螢幕的具體應用輕易選擇最佳的顯示模式。 若需要CAL Switch功能的詳細資訊,請參考光碟片中的使用者操作手冊。

### CAL Switch 模式

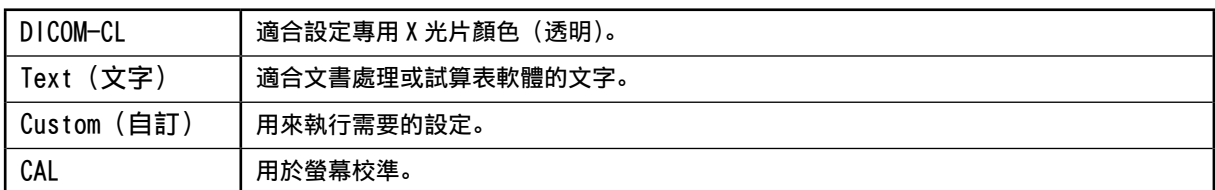

### $1$  按  $\overline{\mathsf{M}}$ 。

出現CAL Switch功能表。

- $\mathcal{Q}$  顯示CAL Switch功能表時, 再按一下  $\overline{\mathsf{M}}$ 。 每按一次此鍵,螢幕上的模式便會切換。(請參考CAL Switch模式表。)
- CAL Switch 功能表 顯示當前模式。Custom ٠Õ۰ 100% ∦к  $f<sub>f</sub>$ Ò  $2.2$

 $3$  調整到所需模式後按  $\overline{\bigcirc}$ 。

所選的模式被設定。

基本設定和調整已經完成。若需要進階設定/調整的詳細資訊,請參考光碟片中的使用者 操作手冊。

### 清潔

### 注意事項

•請勿使用稀釋劑、苯、蠟、酒精、消毒劑和研磨劑等任何溶劑或化學製品,這些溶劑或化學製品可能 會損壞機殼或LCD面板。

### [LCD 面板 ]

- LCD表面可以使用棉布或鏡頭紙等軟布進行清潔。
- 使用蘸有少量水的布輕輕除去頑固污漬,然後再次使用乾布清潔LCD面板以更好的完成清潔。 秘訣

• 建議使用選購的ScreenCleaner清潔面板表面。

### [ 機殼 ]

• 若要除去污漬, 請使用稍微沾有中性清潔劑的軟布擦拭機殼。請勿將蠟或清潔劑直接噴射到機殼。 (詳細資訊,請參閱個人電腦的操作手冊。)

### 舒適使用螢幕

- 特別暗或亮的螢幕可能會影響您的眼睛。請根據環境條件調整螢幕亮度。
- 長時間凝視螢幕會使您的眼睛疲勞。每小時休息10分鐘。

# 無畫面的問題

若已使用建議的修正方法後仍然無畫面顯示,請聯絡EIZO經銷商。

### 1. 檢查電源指示燈。

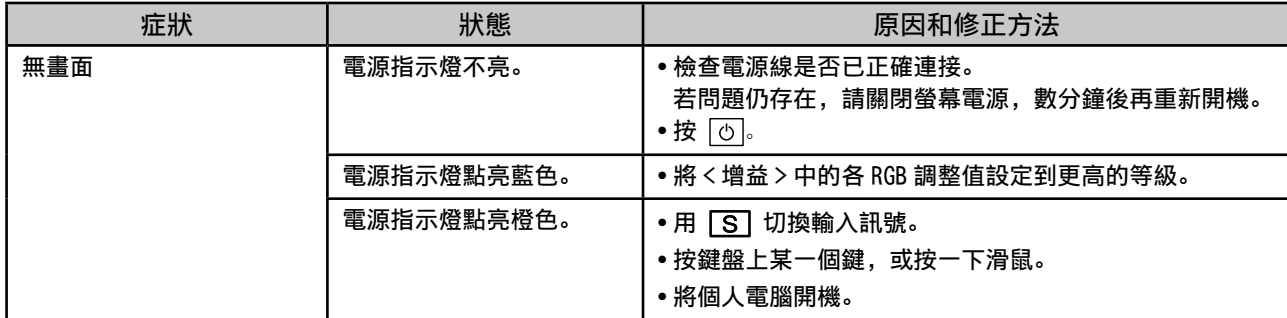

### 2. 查看螢幕上的錯誤訊息。

即使螢幕功能正常,當輸入訊號不正確時,這些訊息仍會出現。

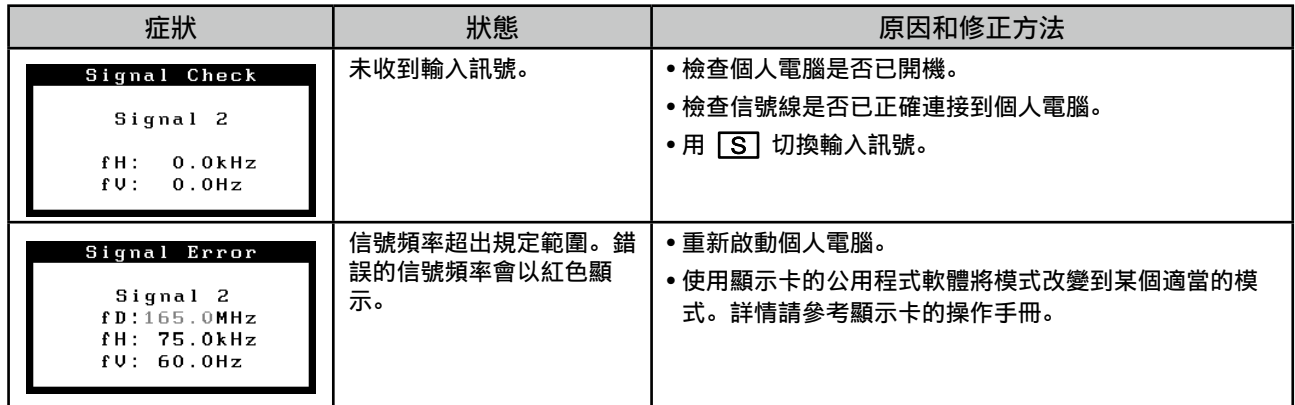

# 規格

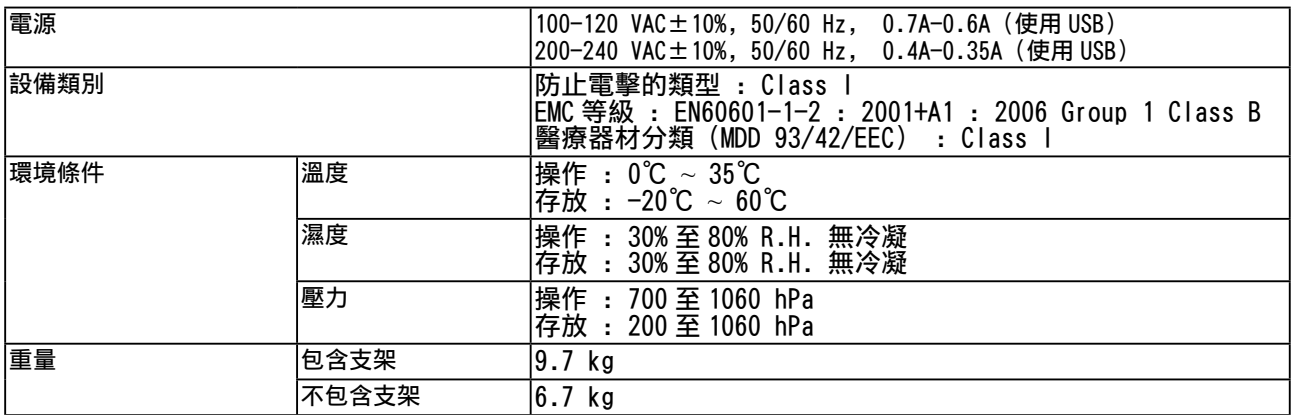

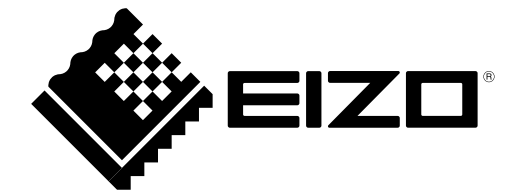

3rd Edition-April, 2013 03V22799C1 (U.M-SURMX210)